## Navigating between different levels of abstraction

During the development process and in order to understand the system fast, navigating between elements from different levels of abstraction is necessary. Navigating from one element to another is easy using the modeling tool's GUI capabilities of the traceability feature, if there is at least one traceability relation between them.

| To navigate between different levels of abstraction, use the following features: |                                                                                                    |
|----------------------------------------------------------------------------------|----------------------------------------------------------------------------------------------------|
| Element's <b>Specific</b> ation window                                           | Open the element's <b>Specification</b> window and select the <b>Traceability</b> property group, and then right-click on the property. Choose <b>Open Specification</b> and select an element (if there is more than one related element). The Specification window of this element will be opened. |
| Element's <b>Properti</b><br><b>es</b> panel                                     | Open the element's <b>Properties</b> panel, select the <b>Traceability</b> tab, and then right-click on the property. Choose <b>Open Specification</b> and select an element (if there is more than one related element). The Specification window of this element will be opened.                   |
| Go To submenu<br>on element's<br>shortcut menu                                   | From the element's shortcut menu, select <b>Go To &gt; Traceability &gt; Specification/ Realization/Other</b> . Choose a property and then select an element. The element will be selected in the Containment tree.                                                                                  |

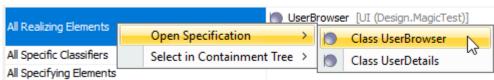

Selecting an element to open specification

## Related pages

- Traceability
  - Creating traceability relations
  - Traceability relations representation
  - Navigating between different levels of abstraction
  - Analyzing traceability relations
  - Predefined traceability rules
  - Custom traceability rules